## FlashBoot.ru **Gratis MasterCard<sup>®</sup> Gold MasterCard** Файлы iFlash Форум Сервисы Wiki Поиск Статьи Создание установочной флэш с Windows XP

# (WinSetupFromUSB)

В статье описана последовательность действий при создании загрузочного USB Flash для установки с него Windows XP с помощью утилиты WinSetupFromUSB. Программа WinSetupFromUSB автоматизирует процесс установки на флэшку или USB-HDD различных Live-CD сборок и операционных систем, используя загрузчик Grub4dos с возможностью выбора нескольких вариантов загрузки. Для примера создадим загрузочную флэш Kingston 1Gb с возможностью установки с неё Windows XP.

Внимание! Некоторые антивирусы могут реагировать на файлы setup.ex и setup dbq.ex (Exploit. Win32.IMG-WMF) входящие в состав программы. Это ложные срабатывания, в сборке вирусов нет.

Убедитесь, что на флэш нет нужной вам информации, так как будет произведено форматирование USB накопителя.

Запускаем утилиту, выбираем в списке обнаруженных съёмных носителей флэш или USB-HDD на которую запишем установочные файлы.

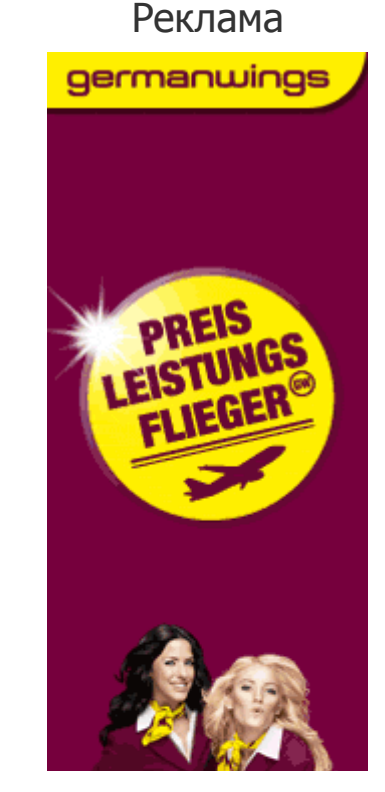

### Мы рекомендуем

Проект GreenFlash 2USB.ru - самые интересные usbгаджеты в каждой новости.

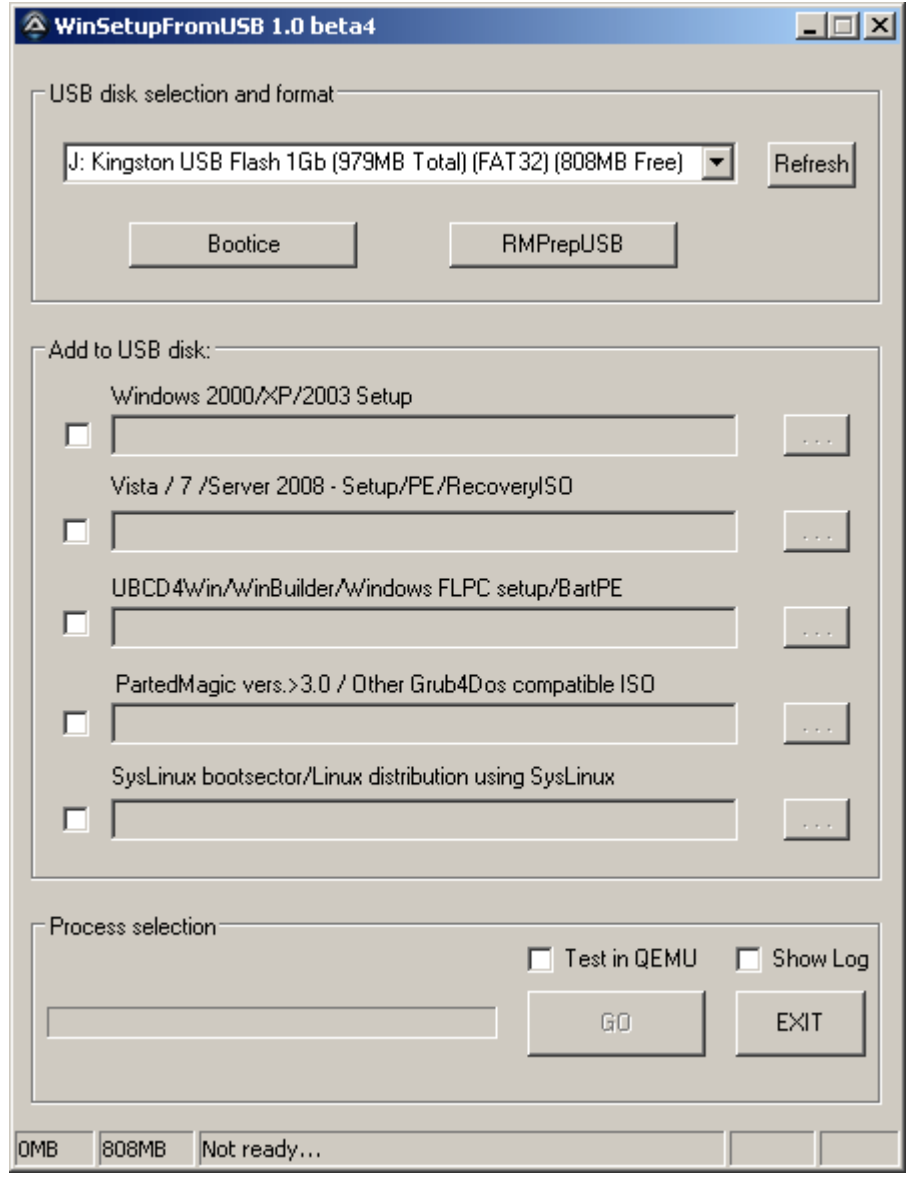

Теперь нам нужно подготовить диск к установке, создать раздел и сделать его загрузочным. Для этого можно воспользоваться двумя утилитами **Bootice и RMPrepUSB**. Для примера воспользуемся Bootice. Нажимаем на кнопку Bootice и выбираем Perform Format.

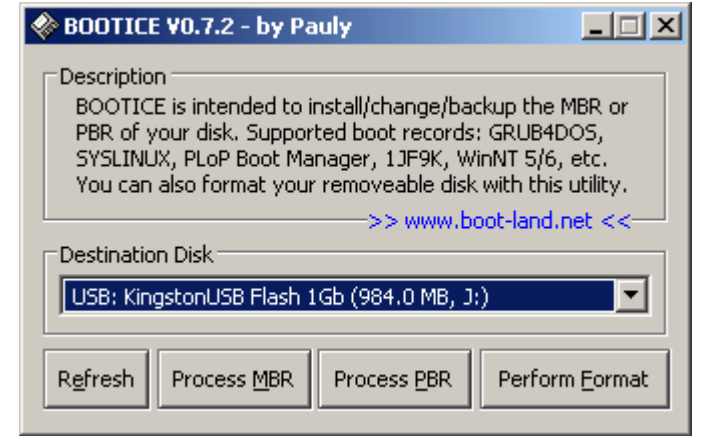

В следующем окне нужно выбрать USB-HDD mode (Single Partion) и нажать Next Step.

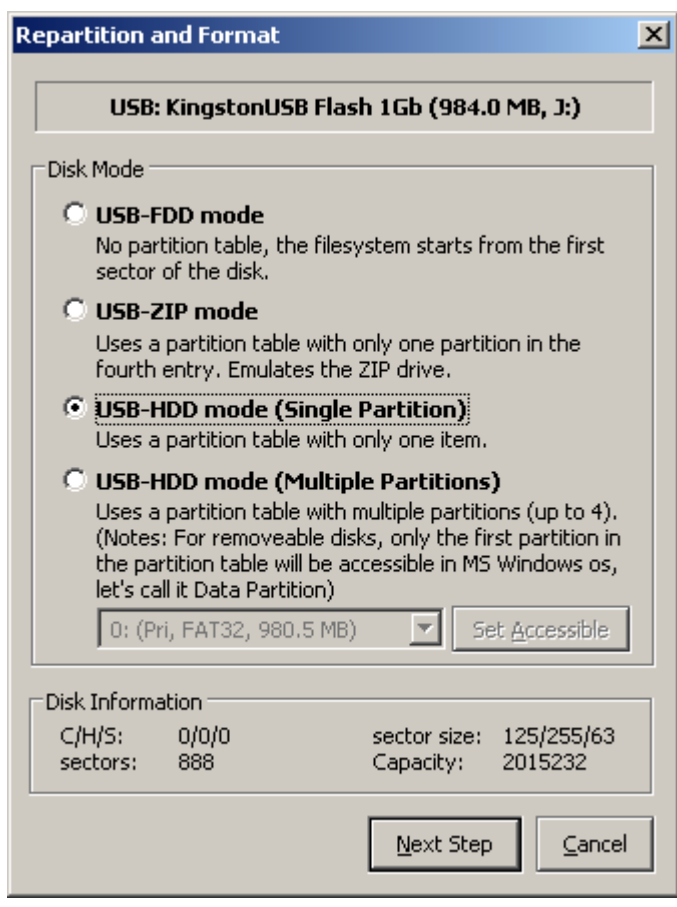

Здесь нужно выбрать метку диска и файловую систему FAT16, FAT32 или NTFS. Отформатируем флэш в NTFS. Это позволит немного увеличить скорость считывания файлов в текстовом режиме установки (для некоторых флеш возможен обратный эффект замедления работы).

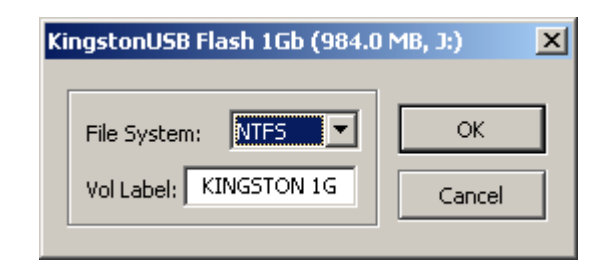

Нажимаем ОК, программа выдаст предупреждение, что диск будут отформатирован, все существующие разделы будут удалены и созданы новые.

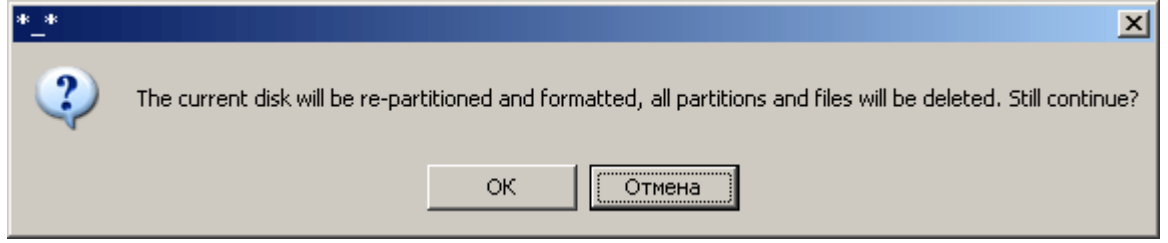

Далее несколько раз подтверждаем действия программы. Жмём на ОК.

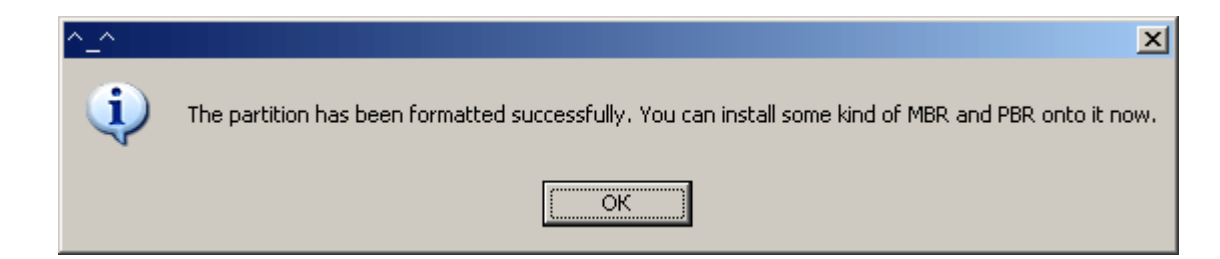

После создания разделов закрываем Bootice и возвращаемся к главному окну программы. Ставим флаг напротив **Windows 2000/XP/2003 Setup** и выбираем директорию с предварительно распакованным образом Windows XP.

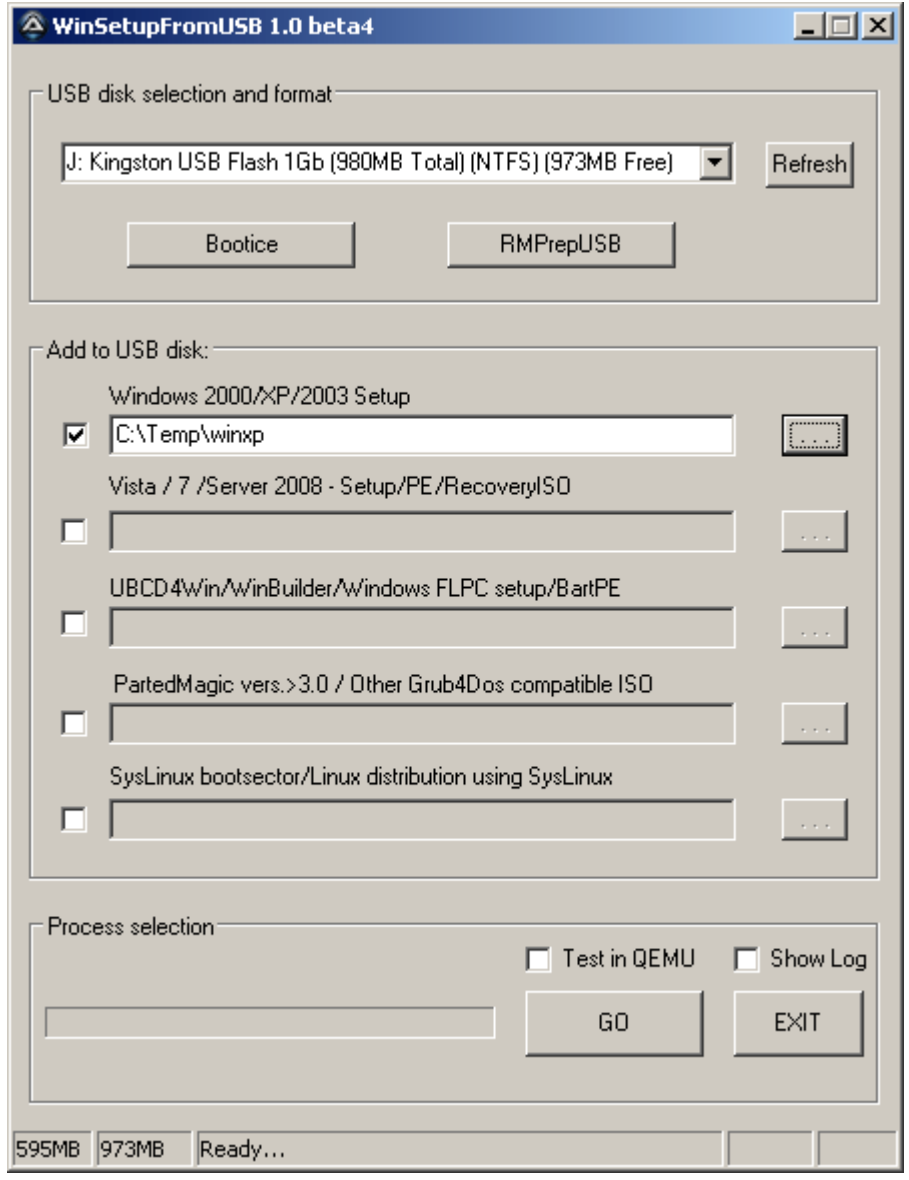

Подготовительные работы сделаны, теперь запускаем процесс копирования установочных файлов нажатием на кнопку GO (перед запуском можно отметить флаг Show Log и наблюдать в отдельном окне все действия производимые программой). По окончании работы утилита скажет нам **Job done**. Закрываем утилиту, безопасно извлекаем флэш и пробуем с неё загрузиться.

После загрузки с флэш, появится загрузочное меню Grub4Dos, в котором нужно выбрать Windows 2000/XP/2003 Setup, a 3aTem First part of Windows XP Professional SP3 setup from partion 0.

После первого этапа установки и перезагрузки нужно снова загрузиться с флэш и теперь выбрать Second part of 2000/XP/2003 setup / Boot first internal hard disk Если мы этого не сделать установщик потеряет расположение установочных файлов на флэш и установка закончится с ошибкой.

Замечание: при использовании различных сборок Windows (например, ZverCD/DVD) возможны ошибки при создании установочной флэшки.

8 марта 2010

#### Комментарии

#### exec

З апреля 2011 # 443

Прога на ссылке на заметно отличается от описания и картинок. Не все поймут. Либо оставьте старую версию, либо обновите описание (картинки)